# **Contents**

Acknowledgments xiii Preface xv

#### *GIS Tutorial 1 Introducing GIS and health applications 1*

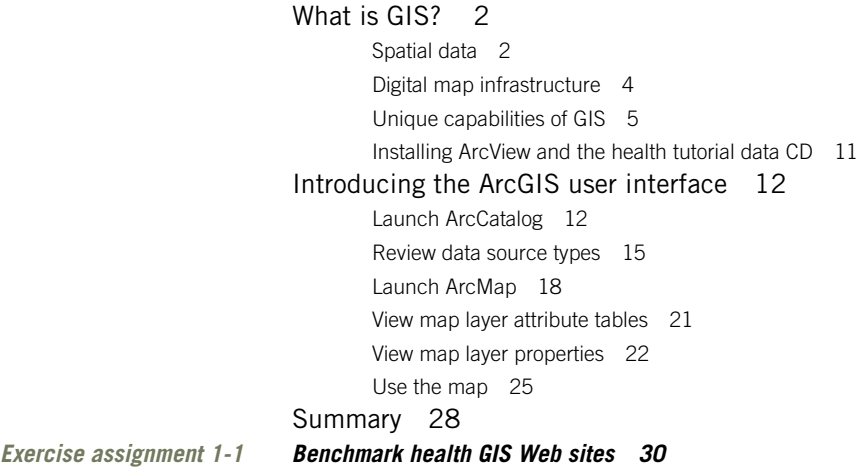

## *GIS Tutorial 2 Visualizing health data 31*

Manipulate map layers in a map document 33 Launch ArcMap and open an existing map document 33 Add a layer 35 Change a layer's display order 36 Rename a layer 38 Change a boundary layer's fill color 38 Change a layer's outline color 39 Change a layer's outline width 40 Zoom and pan health features on a map 42 Zoom in 42 Pan 43 Zoom to full extent 44 Create spatial bookmarks 45 Identify cancer mortality rates and deaths by state 46 Identify features 46

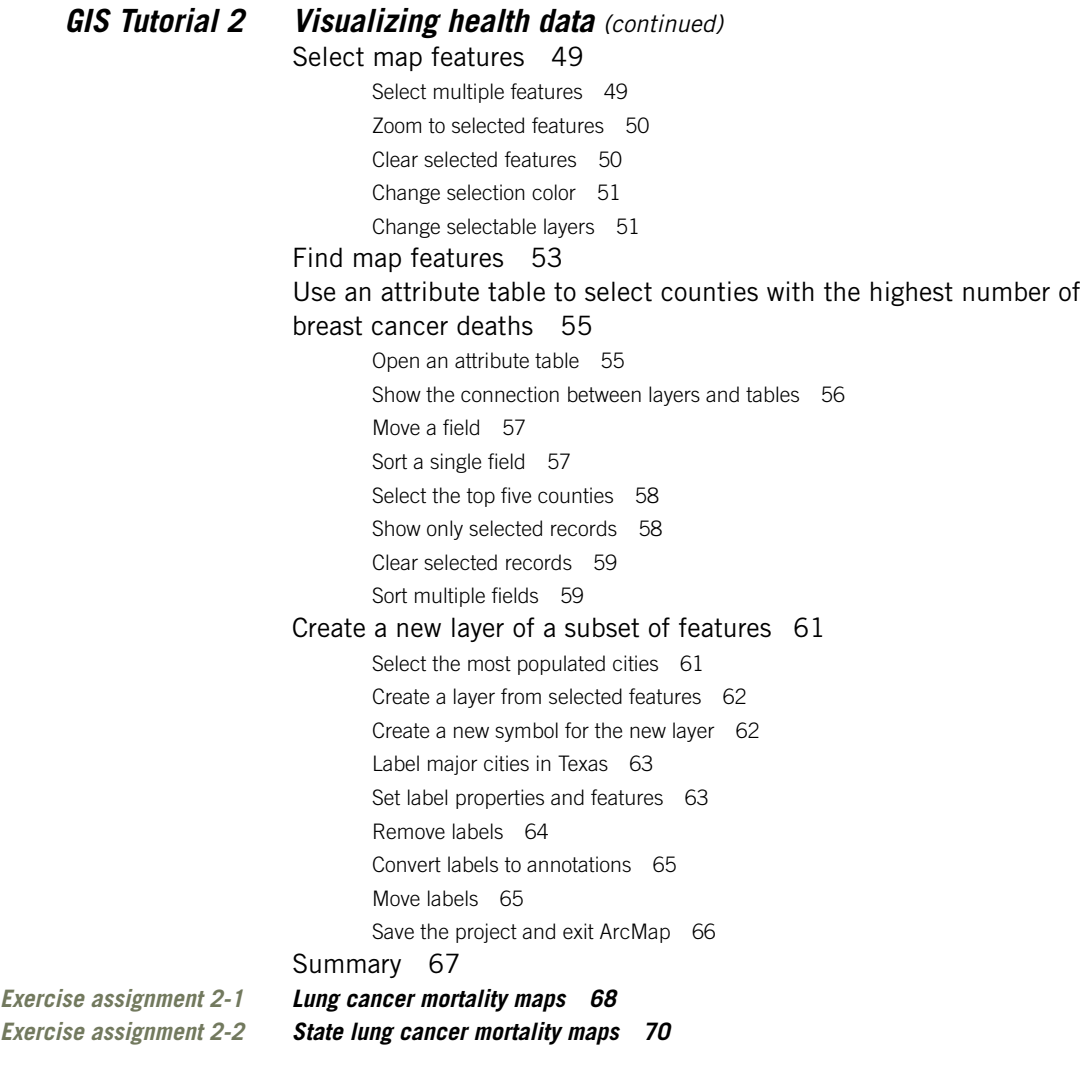

# *GIS Tutorial 3 Designing maps for a health study 73*

Begin a new map document 76 Create a choropleth map for the uninsured population in Texas 77 Add a layer and change its name 77 Select an attribute to display uninsured population 78 Create custom classifications 80 Manually change classification values for percentage uninsured 81 Change labels 81 Build a custom color ramp 84 Save the Texas health-study map 85 Create a point map for percentage of unemployed in Texas 86 Symbolize unemployment data as graduated points 86 Modify point classifications 87 Make a scatter plot comparing uninsured and unemployed populations 88 Save the changes to your Texas health-study map 89

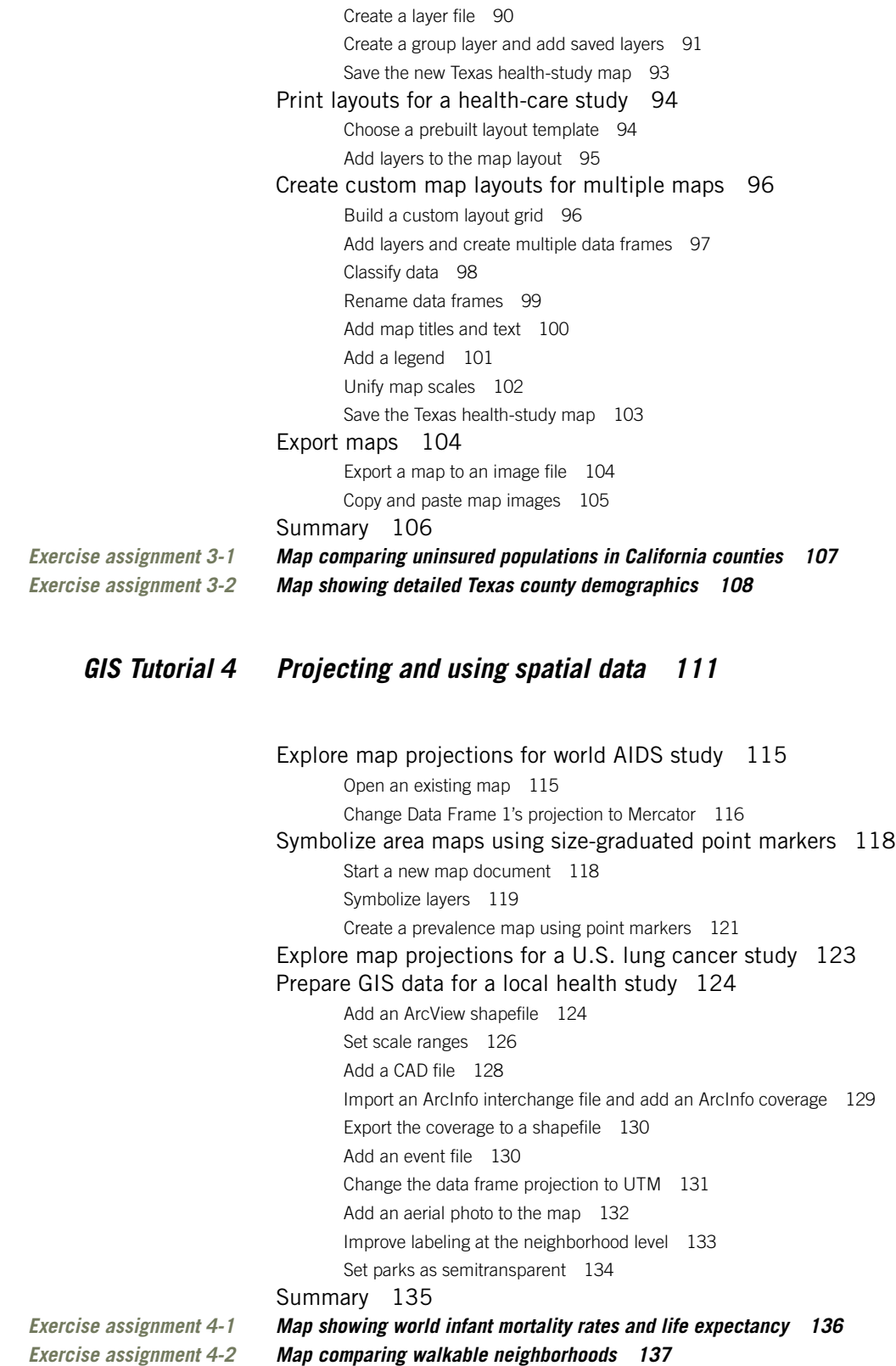

Work with layer files 90

## *GIS Tutorial 5 Downloading and preparing spatial data 139*

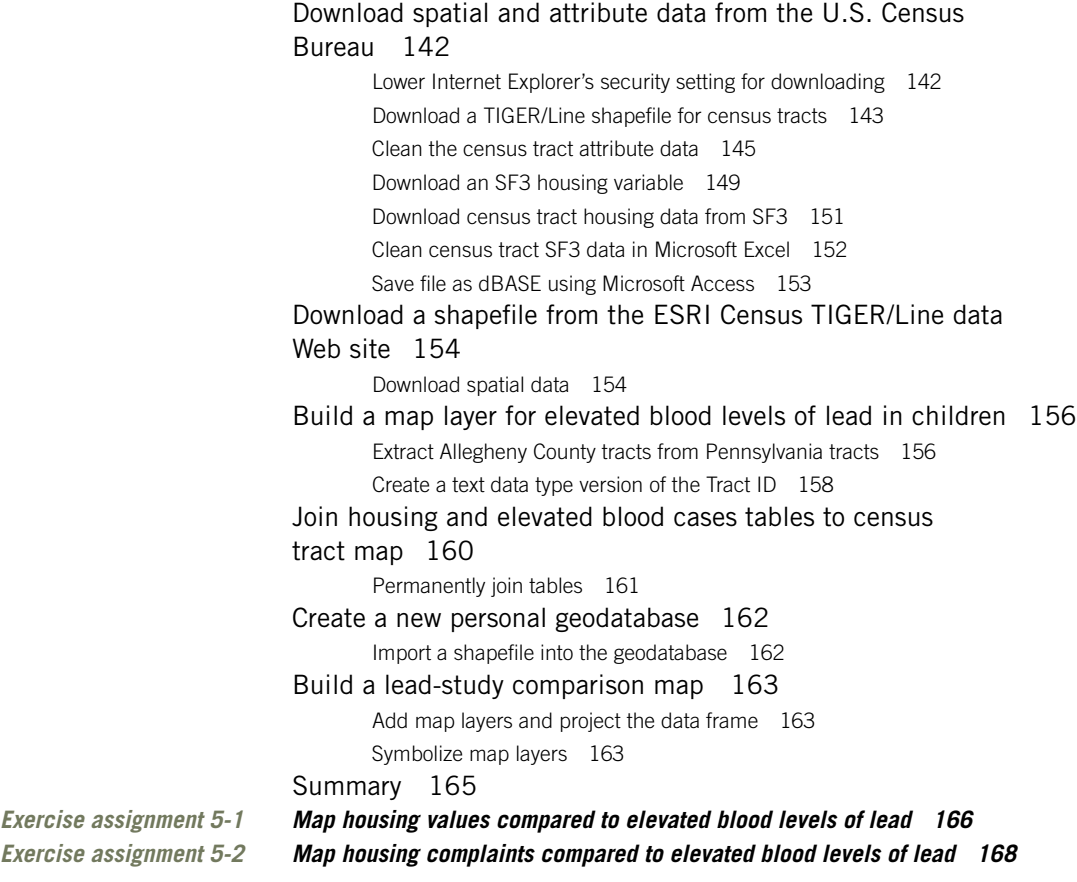

*GIS Tutorial 6 Geocoding tabular data 171*

Geocode patients to ZIP Code centroids 174 Begin a new health-care map project 174 Add a ZIP Code layer 174 Add patient database and open its attribute table 174 Build address locator for ZIP Codes 175 Add address locator in ArcMap 177 Geocode patients using new address locator 177 Spatially join patient and ZIP Code layers 180 Spatially join points to polygons 180 Create a choropleth map showing patient counts by ZIP Codes 183

Geocode hospital addresses to streets for competitive analysis 185 Begin a new health-care map 185 Add streets layer 185 Add hospital database 186 Build an address locator for streets 187 Geocode hospitals using new address locator 188 Interactively rematch an address 191 Interactively rematch more addresses 193 Use street TIGER/Line maps to find addresses 194 Rematch addresses 196 Create a final comparison map 199 Summary 200 *Exercise assignment 6-1 Map mammography clinics by ZIP Code compared to females ages 40–64 201 Exercise assignment 6-2 Map mammography clinics in a county by street address 203*

#### *GIS Tutorial 7 Preparing and analyzing spatial data 205*

Prepare study region 210 Extract Pittsburgh.shp 210 Clip water polygons 211 Edit the rivers features 213 Extract streets and tracts for Pittsburgh 216 Join tracts and the census data table 218 Append injury shapefiles 219 Clean up your map and rename a shapefile 220 Set the projection for the data and map layers 220 Add City Planning (PAGIS) map layers 222 Dissolve tracts to build the neighborhoods map layer 223 Investigate the correlation of poverty and injuries 226 Intersect map layers 226 Aggregate records 228 Join tables 230 Symbolize map layers 232 Count injuries by top and bottom 40 percent quantiles 233 Investigate injuries near parks 236 Build multiple-ring buffers 236 Analyze injuries and population using buffers 237 Summary 241 *Exercise assignment 7-1 Additional sensitivity analysis 242 Exercise assignment 7-2 Map injuries near schools and convenience stores 243*

# *GIS Tutorial 8 Transforming data using approximate methods 245*

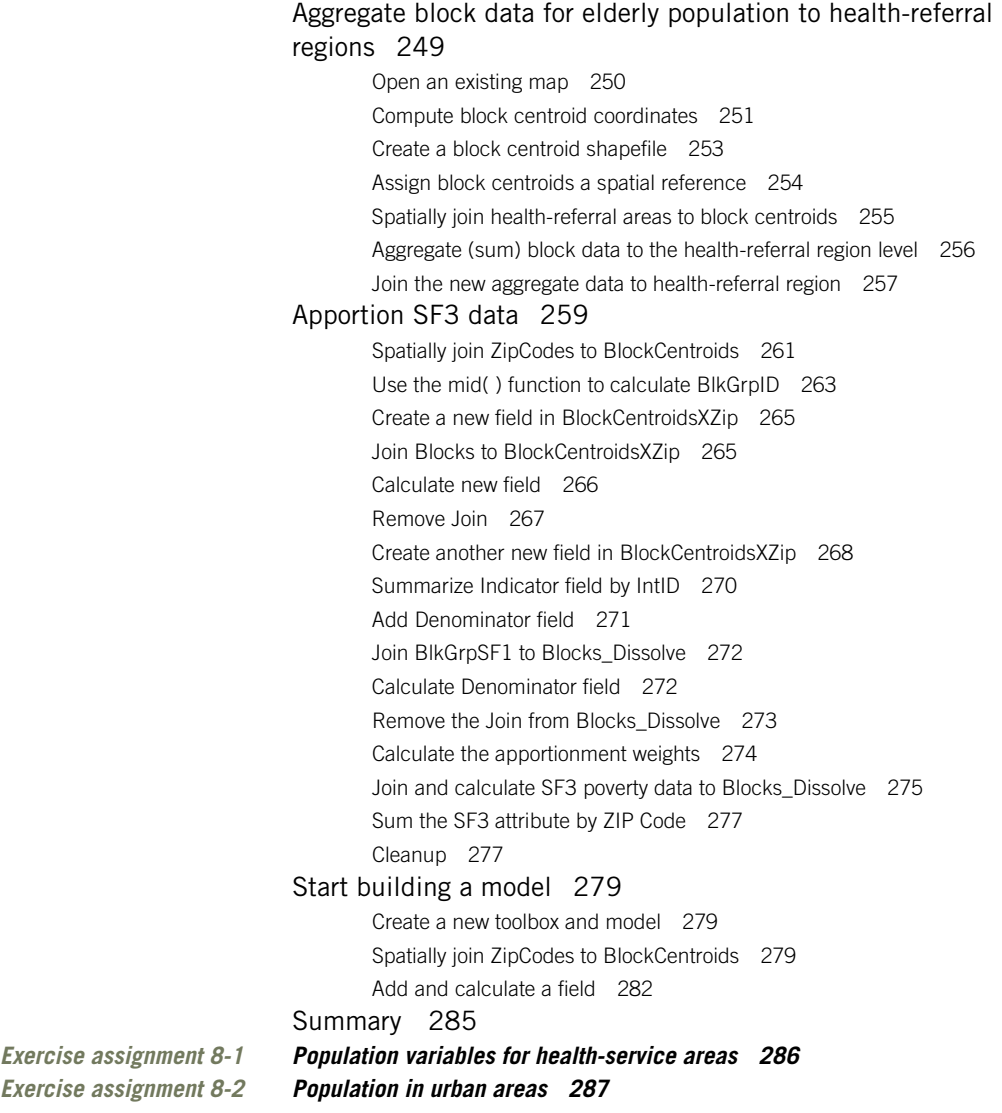

## *GIS Tutorial 9 Using ArcGIS Spatial Analyst for demand estimation 289*

Examine raster basemap layers 292 Open a map document 292 Examine raster map layer properties 293 Change raster attribute table size 293 Create a raster mask 294 Process a raster layer with mask 296 Convert a TIFF image to a grid 296 Set ArcToolbox environment 297 Extract land use using mask 298

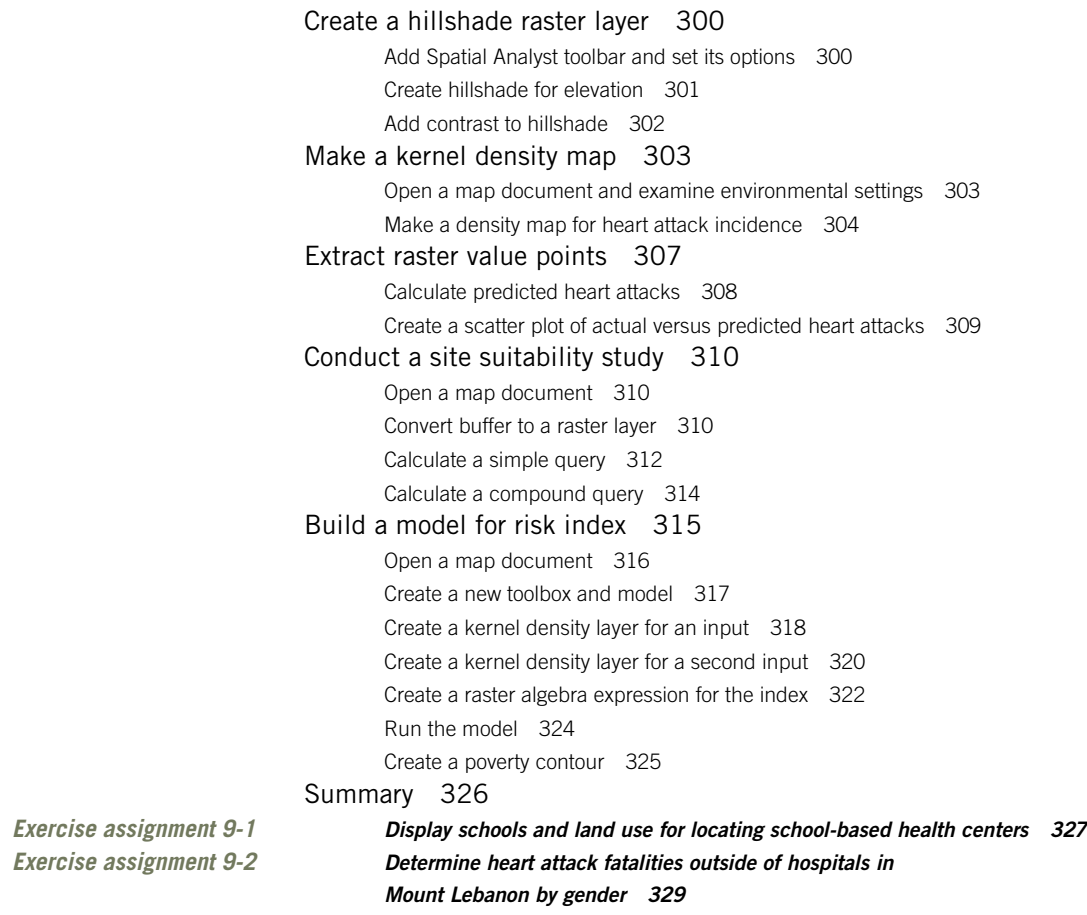

## *GIS Tutorial 10 Case study: Studying food-borne disease outbreaks 331*

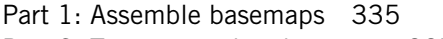

- Part 2: Trace an outbreak source 337
- Part 3: Identify affected office buildings 338
- Part 4: Assess vulnerable populations 339

#### *GIS Tutorial 11 Case study: Forming a national ACHE chapter 341*

Phase 1: Creating market analysis maps 343 Phase 2: Creating a territory analysis map 344 Phase 3: Tracking chapter status 346

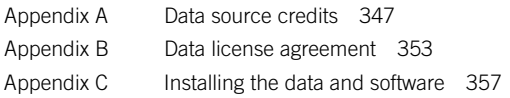